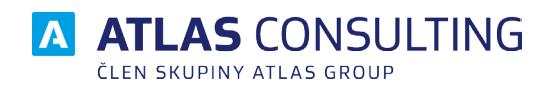

Manuál

pro migraci z MDS desktop na MDS Online

#### Manuál k migraci z MDS desktop na MDSo

Vážený zákazníku, následující kroky Vám pomohou s exportem zpráv, složek, účtů a nastavení z Vaší stávající desktopové aplikace do Manažera Datových Schránek Online (dále též "MDSO"). V případě jakýchkoliv dotazů se neváhejte obrátit na naši podporu na e-mailové adrese **[klientske.centrum@atlasgroup.cz](mailto:klientske.centrum%40atlasgroup.cz?subject=Dotaz%20k%20produktu%20Mana%C5%BEer%20datov%C3%BDch%20schr%C3%A1nek)**

- 1. Prosím přihlaste se do desktopové verze Manažera datových schránek pod svými přihlašovacími údaji administrátora systému (SYSDBA) ke konkrétní databázi dat (jednu databázi lze migrovat na jednu licenci Manažera datových schránek online). Export nastavení a zpráv do MDSO se vyvolává v hlavním menu – záložka **Databáze**.
- 2. Klikněte na tlačítko **Export do MDS ONLINE**

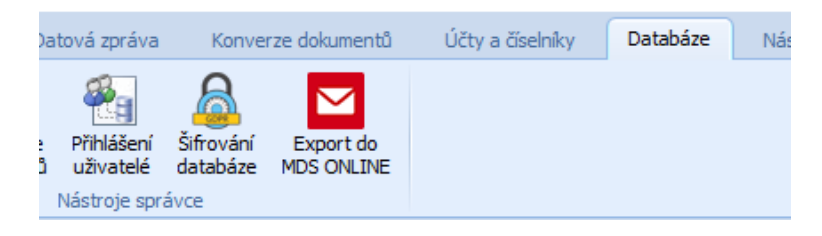

3. Nové okno otevírá průvodce migrací. Prosím vezměte na vědomí, že po úspěšném exportu již v aplikaci nebude možné pracovat s novými zprávami, tj. vytvářet a posílat zprávy, nebo doručené zprávy přijímat. O tomto stavu prosím informujte uživatele. Doporučujeme provést import dat do MDSO okamžitě po dokončení exportu z desktopové aplikace. Pro další krok klikněte na tlačítko

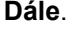

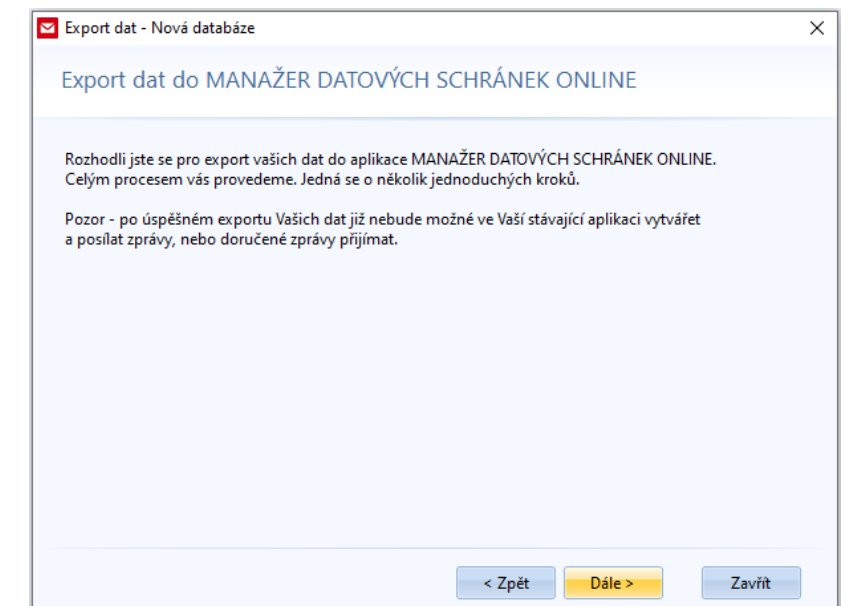

4. V novém okně zvolte úložiště, kam bude exportován zdrojový soubor. Doporučujeme ponechat předvyplněnou systémovou složku. Klikněte na tlačítko **Provést export dat**.

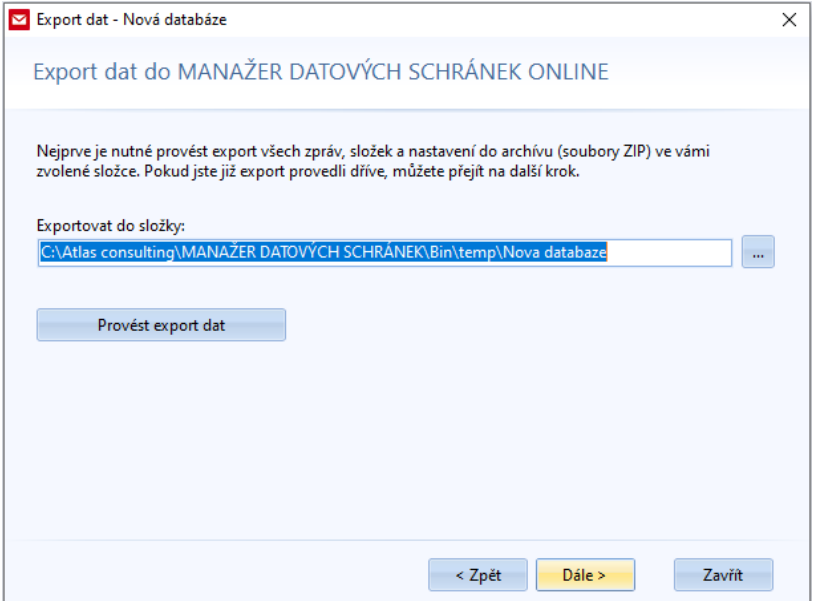

5. V dalším kroku můžete sledovat stav exportu. 1 GB exportovaných dat (cca 500 zpráv) nám bude trvat cca 1 minutu. U nižšího počtu zpráv toto okno mnohdy ani nezaznamenáte.

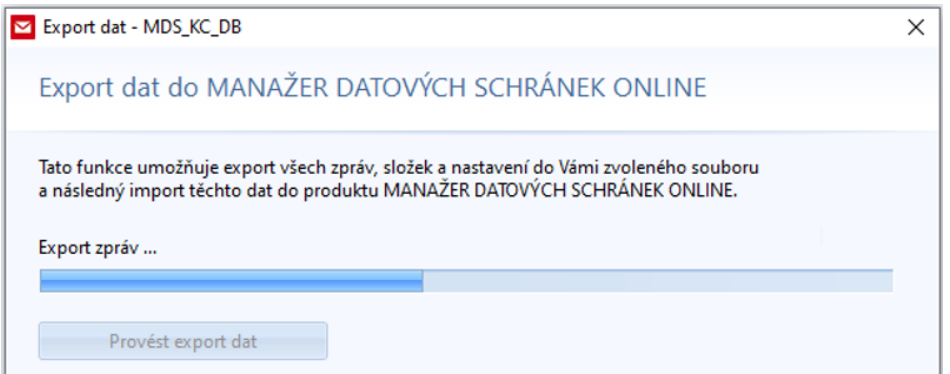

6. O úspěšném exportu Vás budeme informovat. Zároveň vám do poznámkového bloku uložíme informace nutné k úspěšnému započetí importu dat do nové verze aplikace.

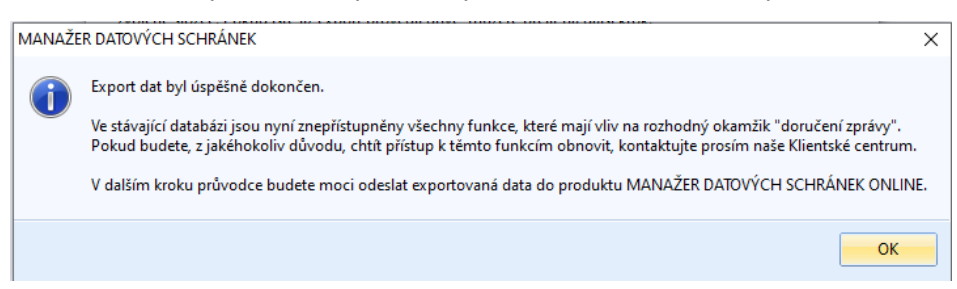

7. Po skončení exportu zobrazíme ID importu a PIN, kterým jsou exportovaná data chráněna. Obě položky budete potřebovat pro úspěšný import do nové verze programu (bod 12). Pro vaše pohodlí jsme vám tyto 2 údaje vygenerovali rovněž do poznámkového bloku. Pokračujte tlačítkem **Dále**.

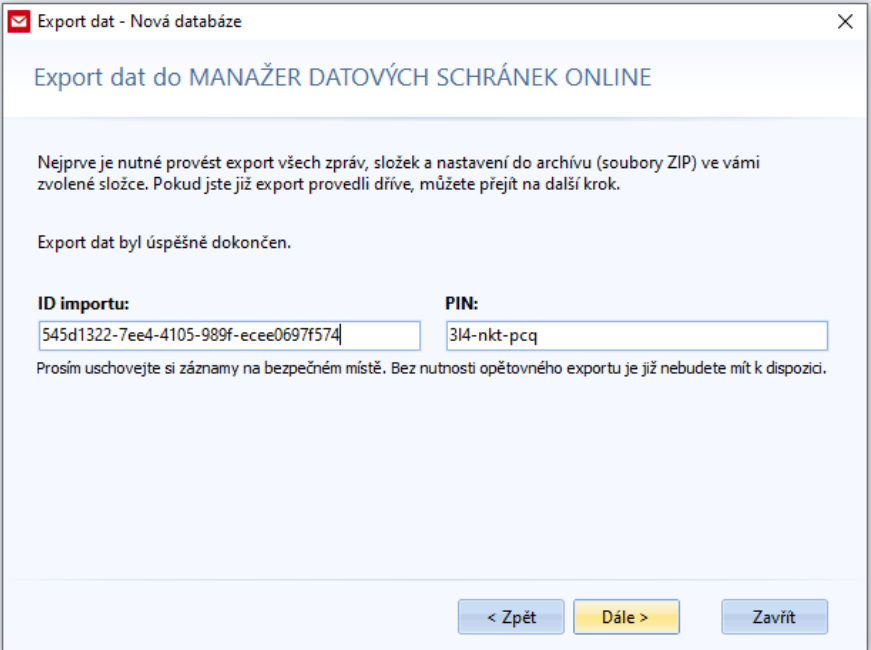

8. Stiskněte **Odeslat k importu do MDSO** a zvolte migrující databázi. Pokračujte tlačítkem **Dále**.

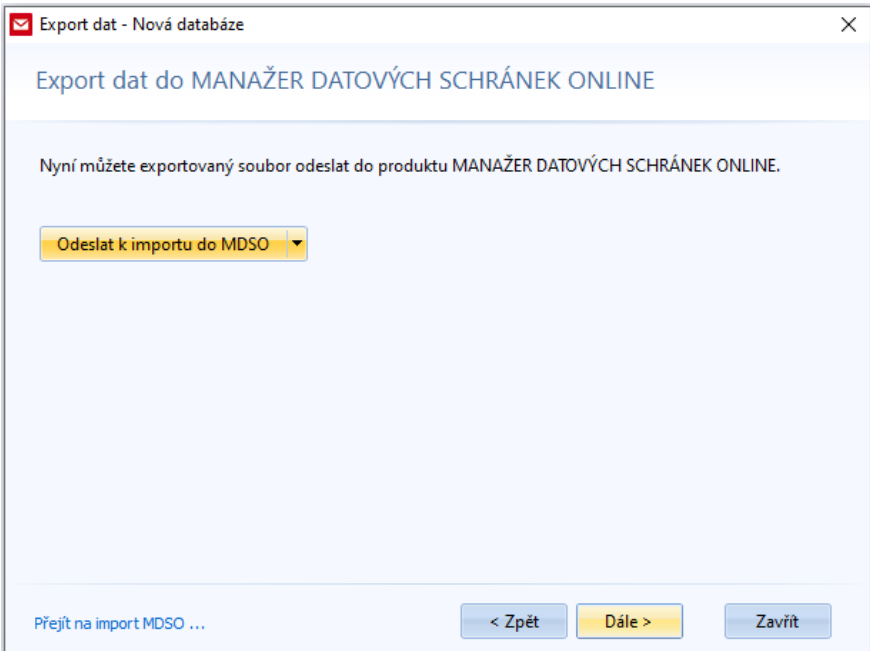

9. Postup odesílání dat do MDSO lze opět sledovat. Prosím počítejte s časem přibližně o 50 % delším oproti bodu 5 v závislosti na rychlosti Vašeho internetového připojení. Pokud máte hodně zpráv, nebo více datových schránek, možná je teď ten správný čas na šálek kávy.

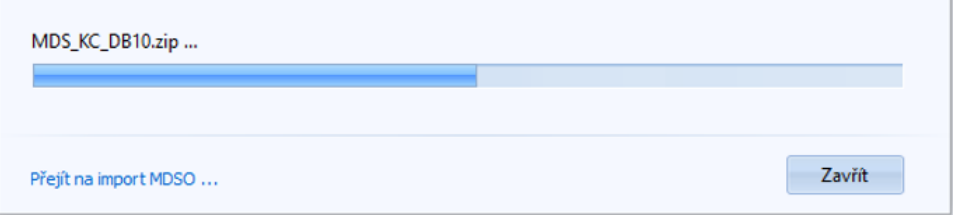

10. O průběhu nahrávání dat Vás budeme informovat. Pomocí tlačítka **OK** Vás přesměrujeme do fáze nahrávání dat v MDSO.

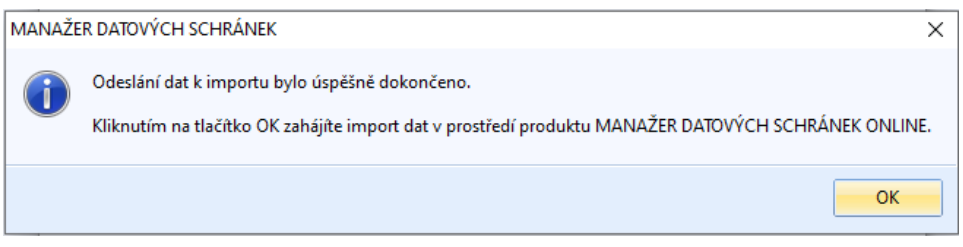

11. Nyní jste přesměrování do MDSO, kde Vás žádáme o vložení **ID importu** a **PINu** z bodu 7. Po zadání stiskněte tlačítko **Pokračovat**.

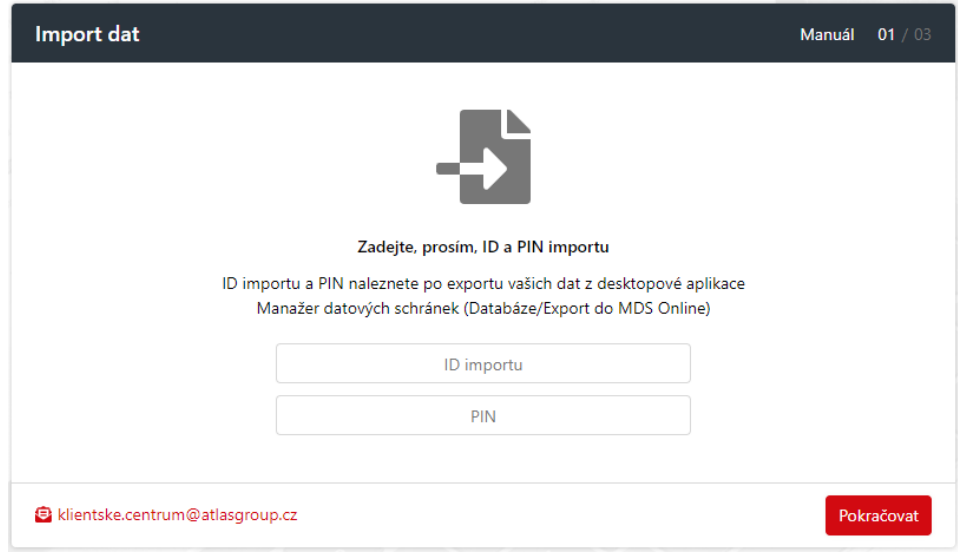

12. Objeví se přehled uživatelů, kteří byli založeni v desktopové verzi aplikace pod jejich ID. V MDSO se budou objevovat pod jejich **jmény a e-maily**. Uživatelé budou o zpřístupnění aplikace informováni e-mailem. Obojí (jméno a e-mail) prosím v přehledu uživatelů vyplňte. Posuvným tlačítkem vpravo můžete zvolit uživatele, které do MDSO nechcete převádět.

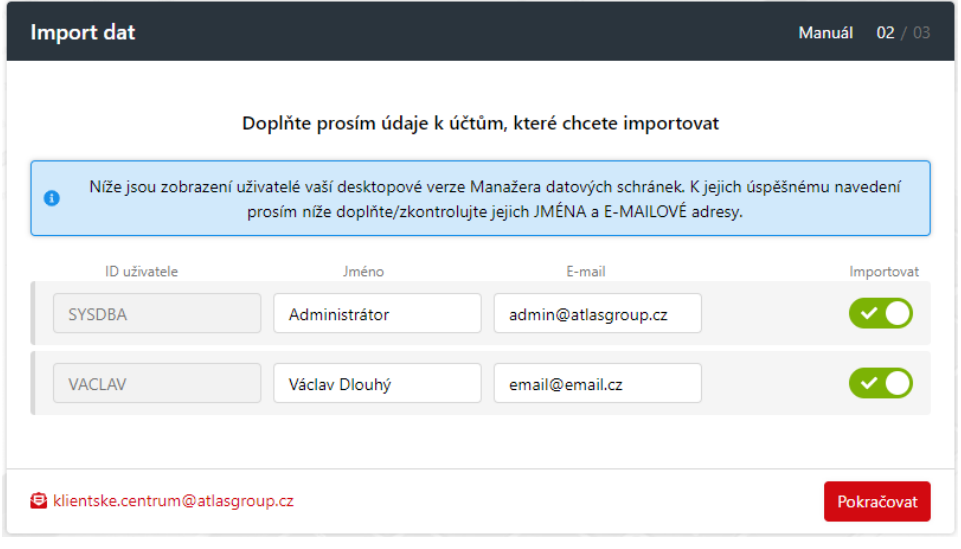

13. Aplikace Vás bude informovat o průběhu přenosu. A následně zobrazí výsledek přenosu.

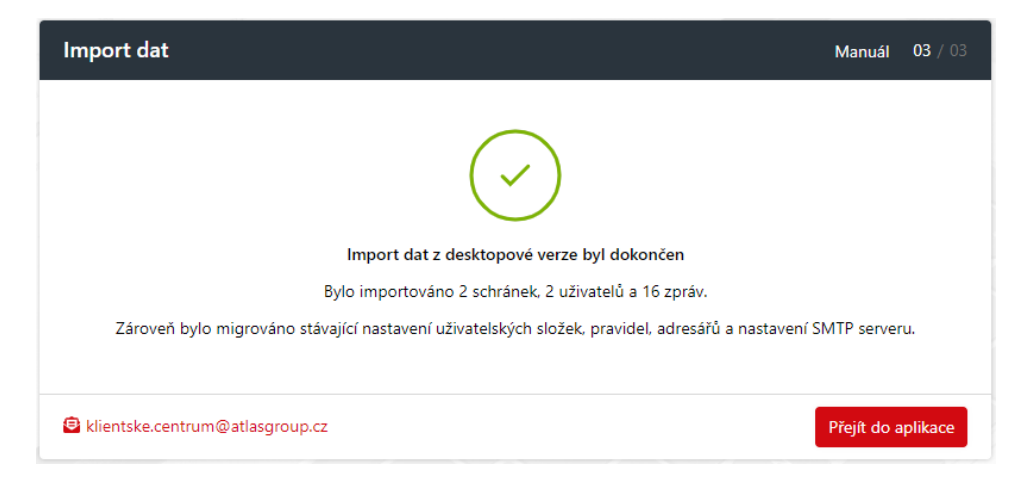

- 14. Import dat dokončete kliknutím na tlačítko "Přejít do aplikace".
- 15. Nyní můžete začít naplno využívat všech funkcí aplikace Manažer Datových Schránek online. Děkujeme Vám za projevenou důvěru a pořízení aplikace.

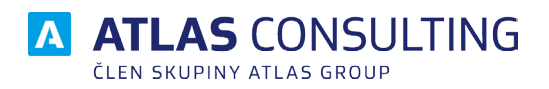

#### ATLAS consulting spol. s r.o.

člen skupiny ATLAS GROUP Výstavní 292/13 702 00 Ostrava

#### Klientské centrum

Tel.: +420 596 613 333 Email: klientske.centrum@atlasgroup.cz Web: www.atlasgroup.cz